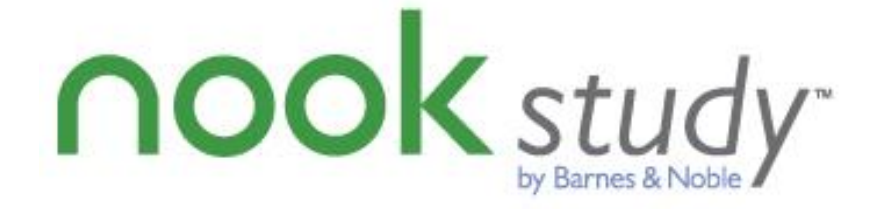

# Barnes & Noble NOOK Study™ BLTI Tool for Sakai *Admin & User Guide for version 2.0.0 Sakai 2.9* December 2012

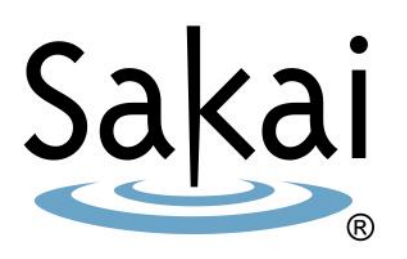

## **Trademarks**

Barnes & Noble and NOOK Study™ are registered trademarks of Barnes & Noble, Inc. All other trademarks and registered trademarks are the property of their respective owners.

## Copyright Notice

© Copyright 2012 by Barnes & Noble College. All rights reserved.

Reproduction of all or any portion of this text, software, or exhibits without written consent is expressly prohibited.

*The documentation in this guide is subject to change by Barnes & Noble College without prior notice.* 

Users may copy this manual and the program(s) described in this manual only for the express purpose(s) for which the program and product(s) were designed and only for the direct use(s) of the original purchaser. Any and all copies of the materials must contain appropriate Barnes & Noble College copyright statements and acknowledgments.

# Table of Contents

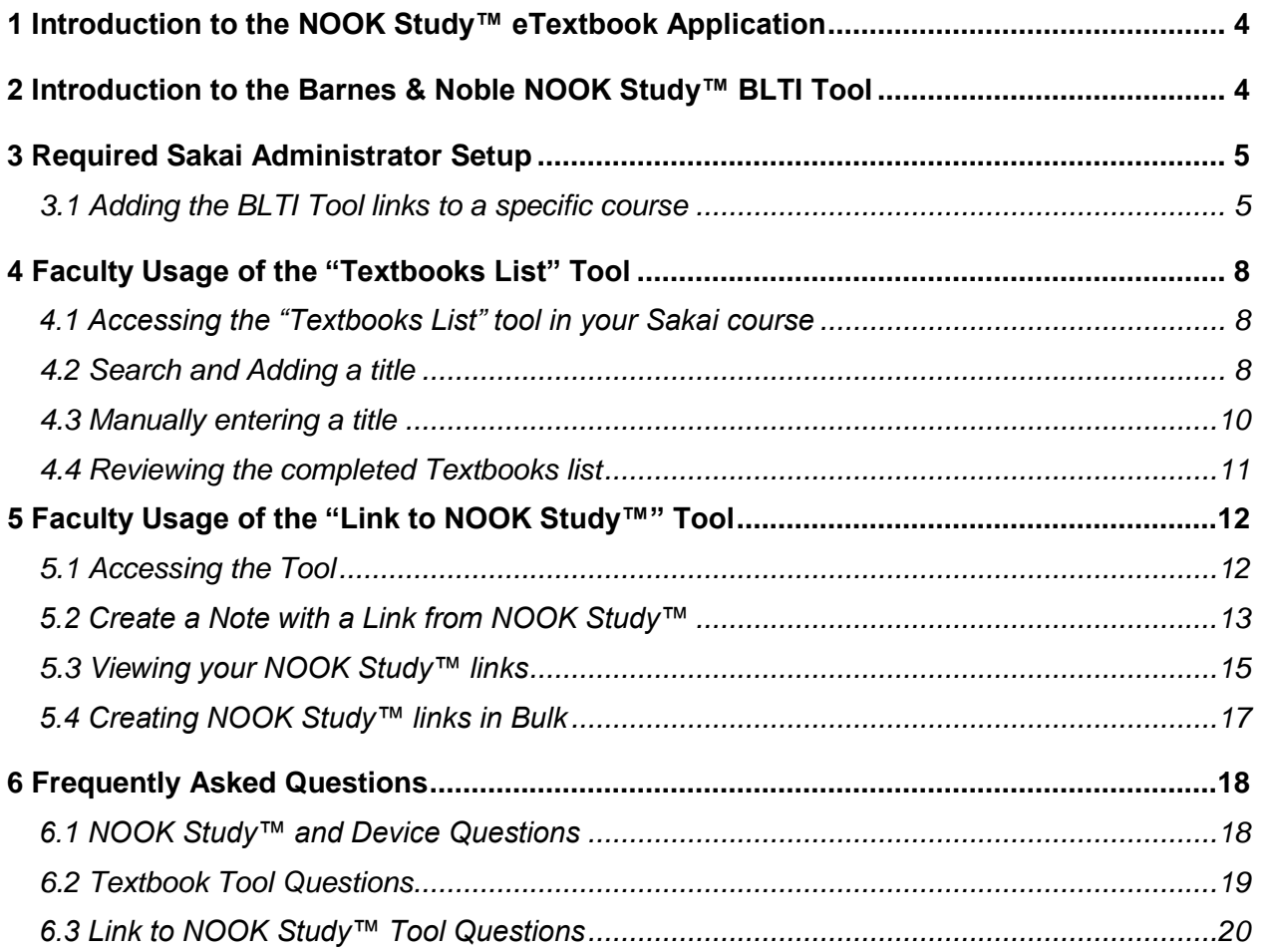

### <span id="page-3-0"></span>**1 Introduction to the NOOK Study™ eTextbook Application**

NOOK Study™ is a FREE eTextbook application that consolidates eTextbooks and eBooks across different publishers, and is designed for use on both PC and Mac. More than an ereader, NOOK Study™ is a powerful study and organization tool that enables users to easily search and tag content, highlight sections and access coursework in one convenient place.

NOOK Study™ is a standalone application – you do not need Moodle to use NOOK Study™.

NOOK Study™ turns your computer into the Ultimate Study Tool:

### - **Keeps You Organized**

- o NOOK Study™ keeps your eTextbooks, class handouts, course syllabi, lecture notes, and even leisure reading, instantly accessible on your computer. Drag and drop documents into the Library with ease. Read eNewspapers and eMagazines and mark up relevant articles for a course. Organize your materials by course so you can focus on what you need when you need it.
- **Helps You Study Effectively and Efficiently**
	- $\circ$  Open multiple textbooks at the same time or have pages from two different books open in the same view. Zoom in on full-color diagrams. NOOK Study™ automatically returns you to the last page you were reading. Plus, no more waiting; instantly download over 1 million eBooks and eTextbooks.
- **Optimizes Your Workflow** 
	- $\circ$  Take notes directly in your eTextbook and tag content with easy-to-search terms like "final exam". Export your notes to share with others or print them out for class. Highlight and annotate important passages, mark questions for in-class discussion, and even integrate your web research
- **Find Anything Fast**
	- $\circ$  Search the entire text of a book in seconds. Search your own notes. Plus, look up definitions or formulas on web sites such as Google and Dictionary.com
- **Low Priced Purchase and Rental Options**
	- o NOOK Study™ eTextbooks often are priced up to 60% less than print textbooks using NOOK Study™ can help students save money. Students also have the option to either own or rent the eTextbooks.

Learn more about the features and benefits of NOOK Study™ at www.nookstudy.com/college

### <span id="page-3-1"></span>**2 Introduction to the Barnes & Noble NOOK Study™ BLTI Tool**

This integration enables students to buy and use NOOK Study™ eTextbooks directly from the Sakai course environment and faculty can seamlessly integrate NOOK Study™ eTextbooks into their course content and assignments.

There are two Tools included in the BLTI tool:

- **"Textbooks List" Tool** Enables textbook eCommerce by giving educators and learners the ability to purchase and distribute eTextbooks from the Moodle environment.
- **"Link to NOOK Study™" Tool** Integrates NOOK Study™ eTextbooks into a syllabus, course content or assignments quickly and easily by enabling instructors to create links to a chapter, section, or page of a book for the class.

### <span id="page-4-0"></span>**3 Required Sakai Administrator Setup**

### <span id="page-4-1"></span>**3.1 Adding the BLTI Tool links to a specific course**

Go to your course and in the left nav, select Site Info  $\rightarrow$  Edit Tools.

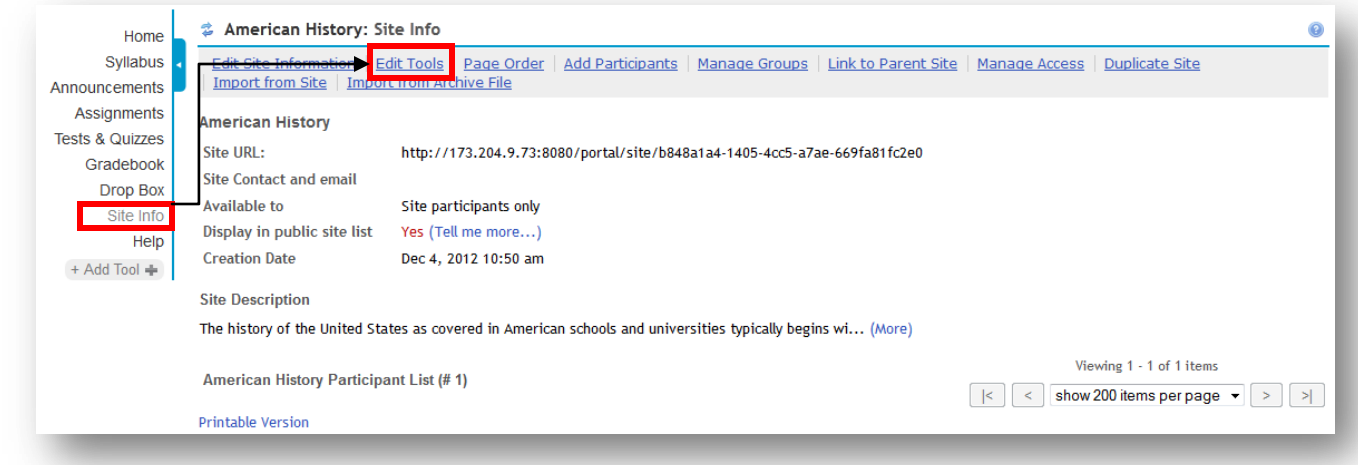

You can also click on the "Add Tool" link at the bottom of the left navigation.

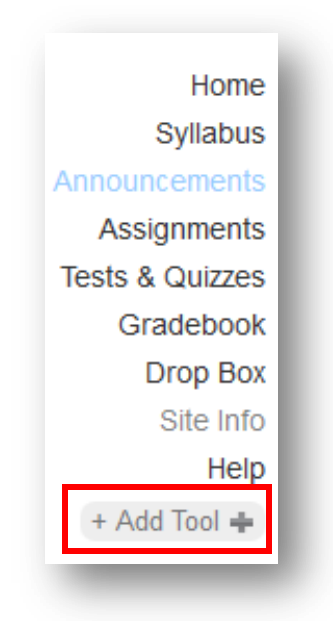

Select "Basic LTI" and click "Continue".

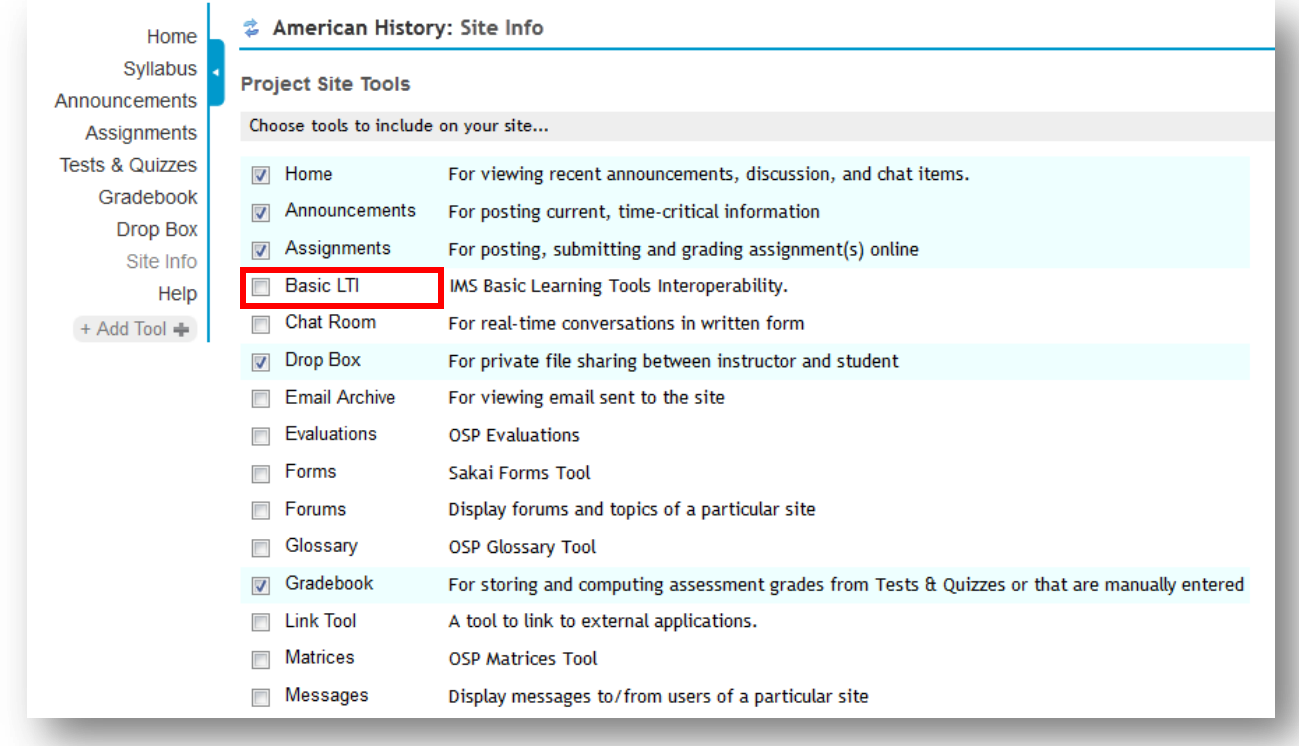

There are two tools in the NOOK Study™ BLTI so you will add two Tool instances. Recommended titles:

- "Textbooks"
- "NOOK Study™ Links"

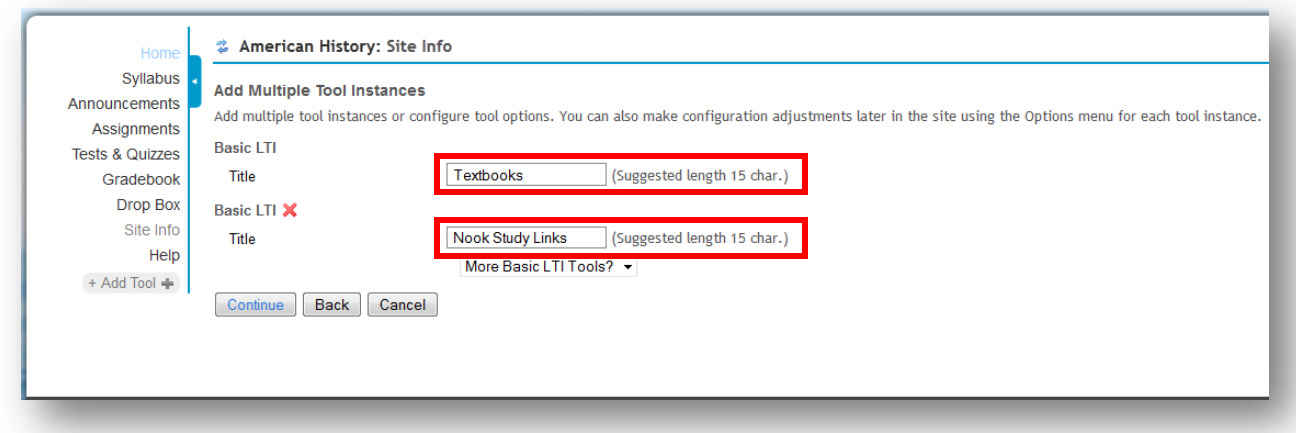

Click "Continue" and then "Finish" to add the links to your course nav.

Click on the "Textbooks" link that you created, and in the upper right corner, click on the "Edit" icon.

### $\mathscr{Q}$  0

For the "Textbooks" link:

Remote Tool URL:<http://nookstudyblti.com/BN-BLTI-Textbook-1.0.2/index.jsp>

- Remote Tool Key: (This will be sent to you by Barnes & Noble College via email)
- Remote Tool Secret: (This will be sent to you by Barnes & Noble College via email)
- Tool Title: Textbooks for this course

Do the same for the "NOOK Study™ Links" link that you created. For the "NOOK Study™ Links" link:

Remote Tool URL:<http://nookstudyblti.com/BN-BLTI-Link-1.0.2/index.jsp>

- Remote Tool Key: (This will be sent to you by Barnes & Noble College via email)
- Remote Tool Secret: (This will be sent to you by Barnes & Noble College via email)
- Tool Title: NOOK Study™ Links

To request a Remote Tool Key and Remote Tool Secret go here <https://nookstudyblti.com/>

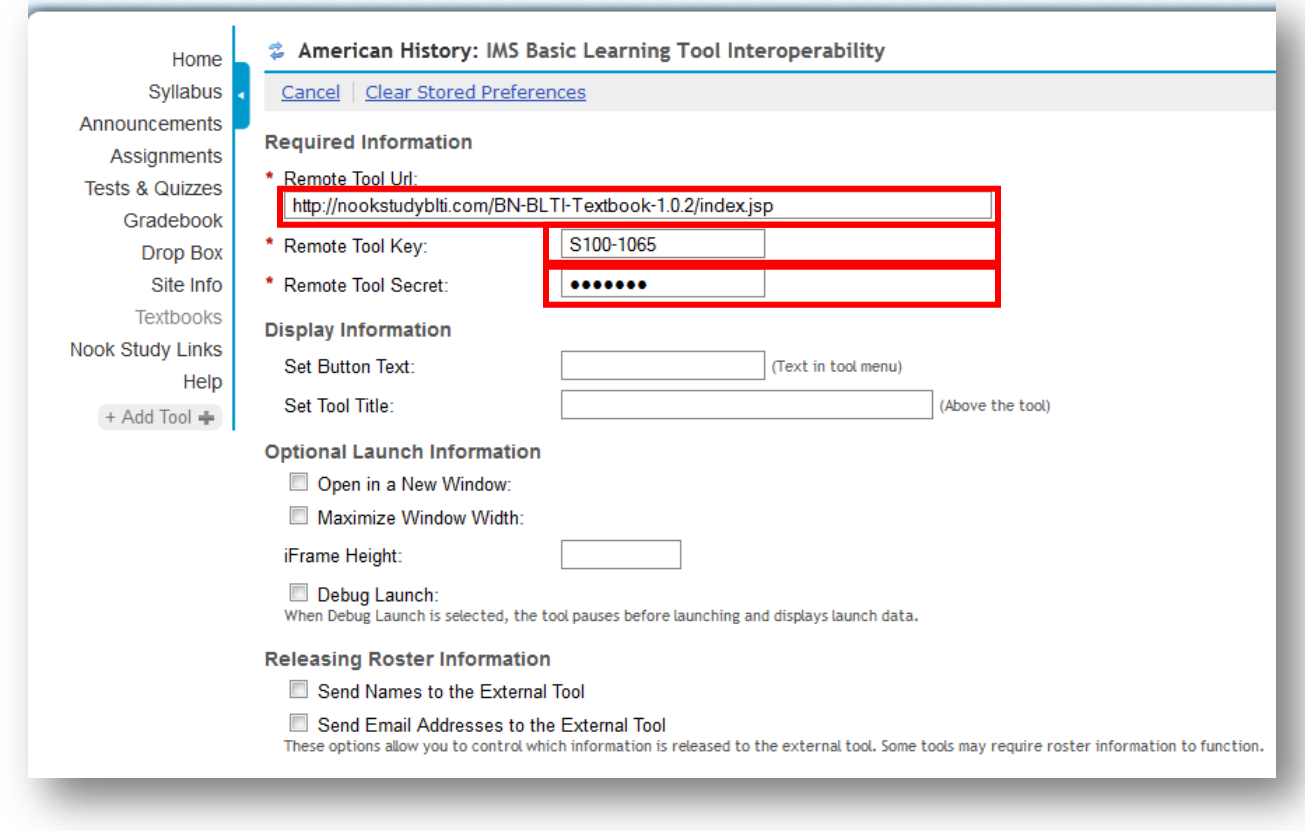

**Figure 3: Setting up the BLTI Tools**

The rest of the fields on the form are optional and can be left blank.

Your Tool Key and Tool Secret are unique to your institution and tied to your institution's ecommerce settings. Barnes & Noble College sets up your institution's ecommerce settings. For Barnes & Noble College Bookseller schools, your e-commerce settings will point to your campus bookstore website. For everyone else, your "Buy Print" button will point to your campus bookstore website and your "Buy Digital" button will point to the BN.com site to enable your students to purchase NOOK Study™ eTextbooks. Once that's done, Barnes & Noble College will email you a Resource Key that you will need to enter in order to fully activate this BLTI Tool. This process may take several days – please do not expect a Resource Key to be emailed immediately. If you do not receive your Resource Key after 5 days, please email Barnes & Noble College at [nookstudy@bncollege.com.](mailto:nookstudy@bncollege.com)

### <span id="page-7-0"></span>**4 Faculty Usage of the "Textbooks List" Tool**

### <span id="page-7-1"></span>**4.1 Accessing the "Textbooks List" tool in your Sakai course**

Log into Sakai as you normally do and go to a Course you are teaching. Within the Course, you should see a "Textbooks" link in the left nav already created for you by your Sakai Administrator. If you do not, please contact your Sakai Administrator for assistance.

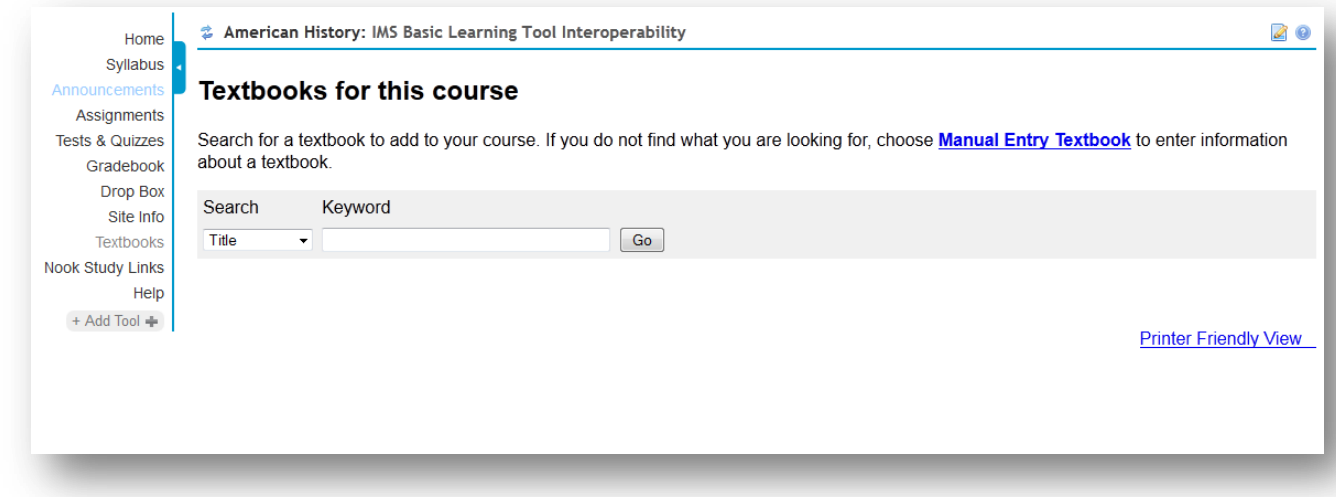

**Figure 4: Selecting the Textbooks List Tool**

### <span id="page-7-2"></span>**4.2 Search and Adding a title**

To search for a title, enter the Title, Author, or ISBN and click "Go". The search will take a moment and then the first page of results will appear. Up to 10 results will appear on the first page. If more than 10 results are available, you can click the *More* button at the bottom to display the next 40 results.

Each result is summarized by the title, author, ISBN, Publisher, Publication Date, and Binding.

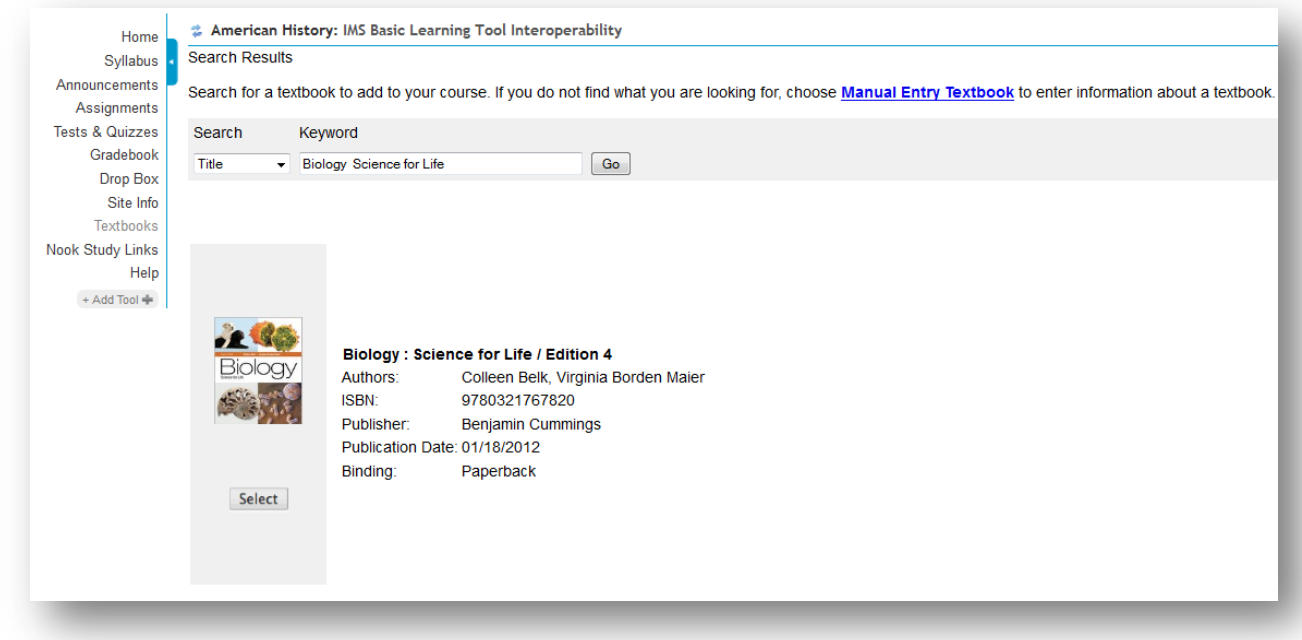

**Figure 5: Search Results**

Select the title you want to add. You can indicate whether it's Required or Recommended for the course and add a short detail in the "Description" field.

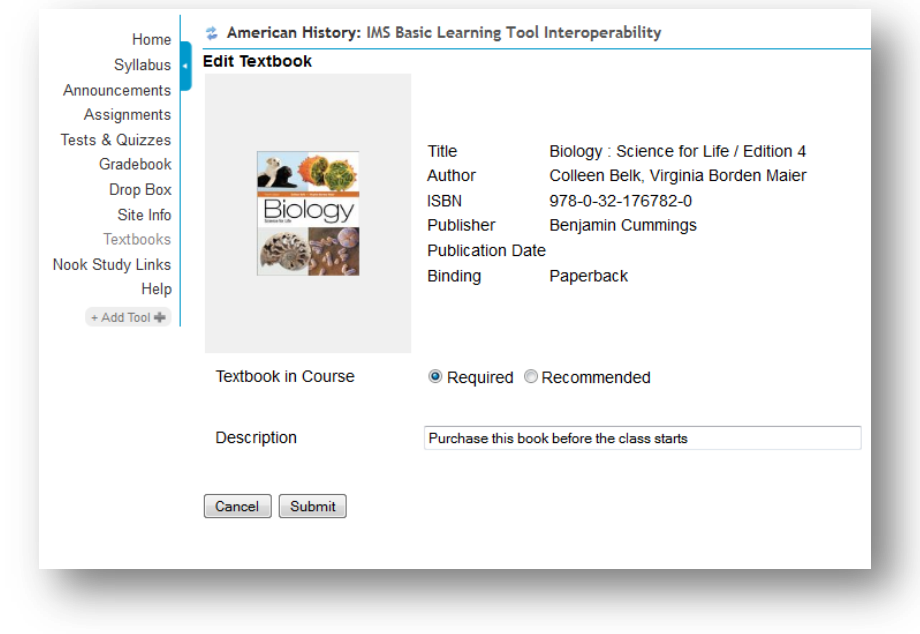

 **Figure 6: Select Book**

Once you click the "Submit "button the selected book appears in the list under the Textbooks tool.

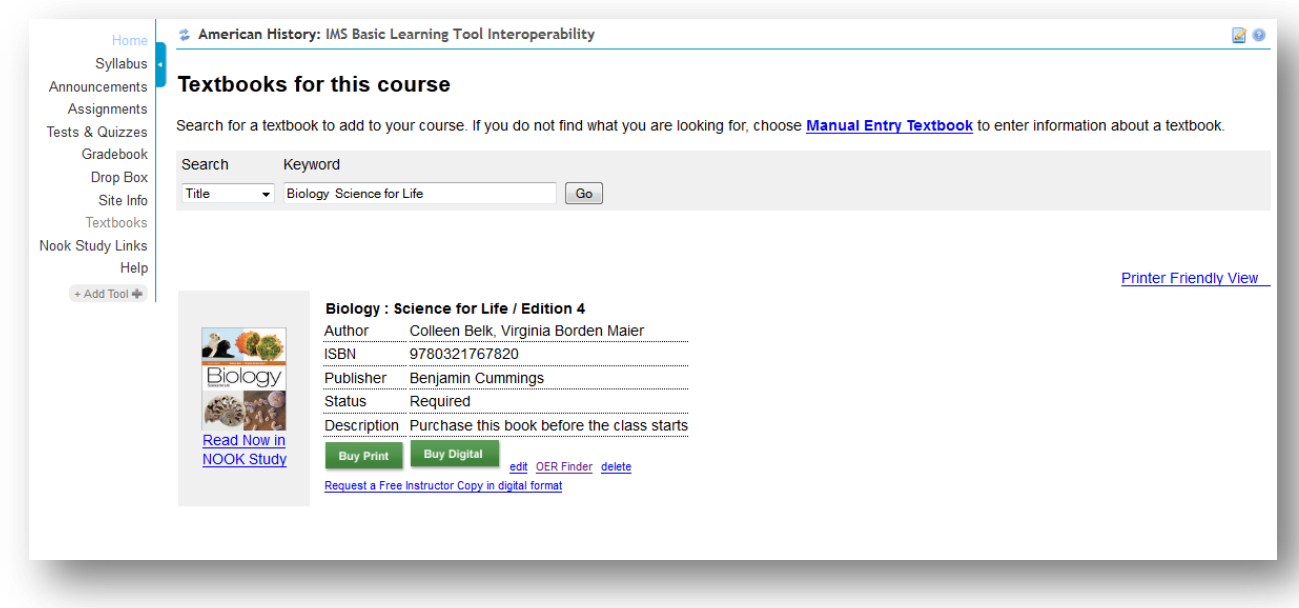

### <span id="page-9-0"></span>**4.3 Manually entering a title**

If you are unable to find the textbook you need to assign, or if what you are assigning is not a book (e.g. a course pack), you can choose to use our Manual Entry form to manually enter information about the item you are assigning.

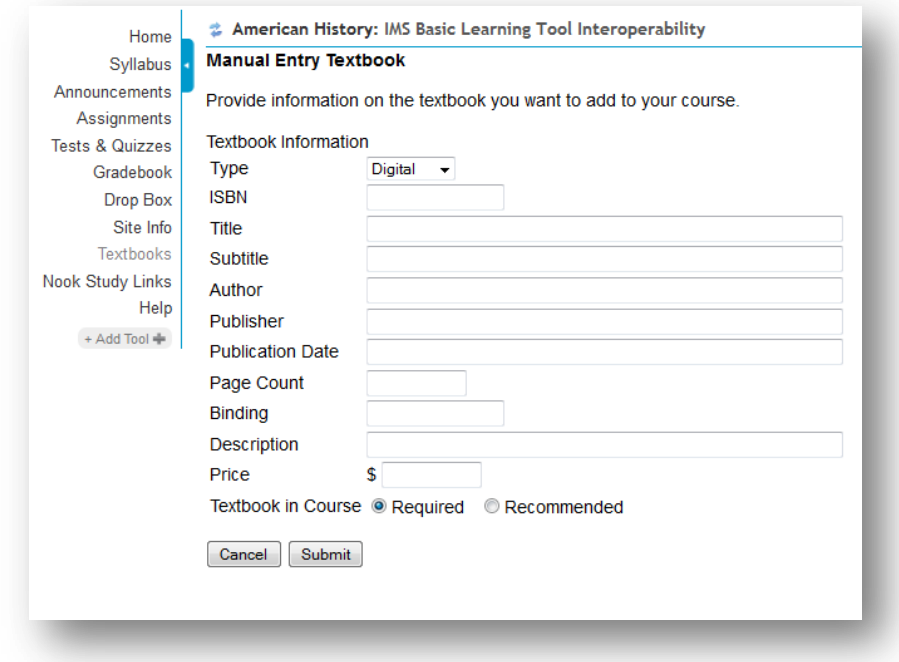

 **Figure 7: Manual Entry**

### <span id="page-10-0"></span>**4.4 Reviewing the completed Textbooks list**

Items that are available as eTextbooks in NOOK Study™ will be shown with a "Buy Digital" button. If an item does not have a "Buy Digital" button, that indicates the item is not available in NOOK Study™ format. Every item will have a "Buy Print" button because Faculty most likely will be assigning items that can be purchased from the campus bookstore.

Items that have been manually entered will not display the "Buy" buttons.

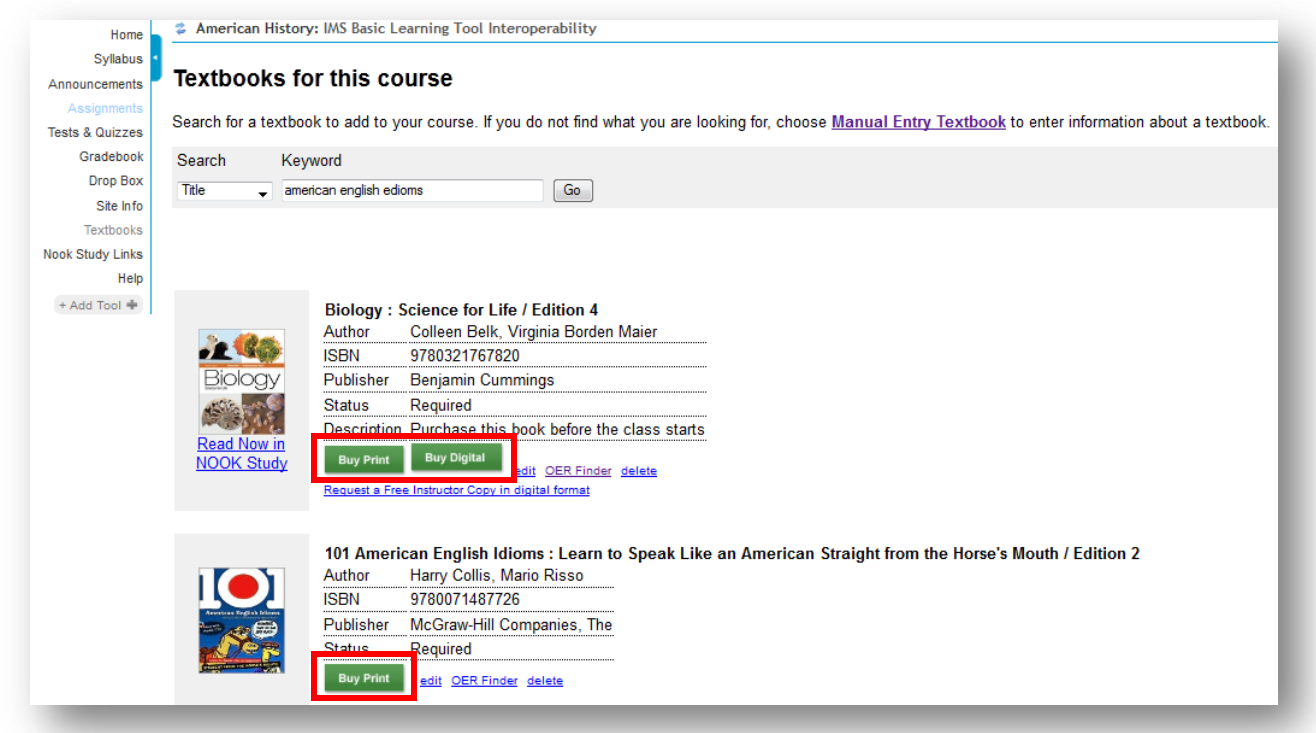

**Figure 8: Textbooks List**

You will need to have NOOK Study™ installed in order for the "Read Now in NOOK Study™" link to work properly. To download it, go to: [www.nookstudy.com/college](http://www.nookstudy.com/college)

You can edit each item's description field by clicking on the "edit" link. You can remove an item by clicking on the "delete" link.

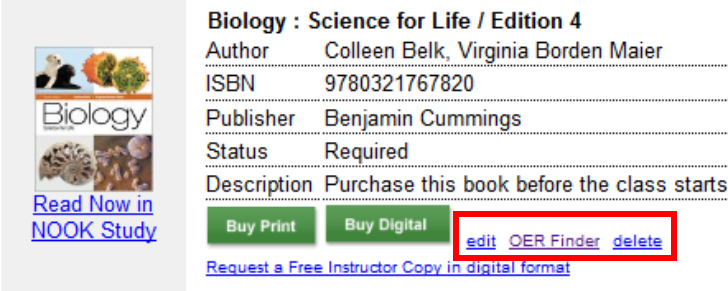

You can also access a compilation of free online course materials related to your item by using the "OER Finder" link. The link will use the ISBN number of your item to automatically search for a list of free online resources that you can leverage in your teaching of the course.

Students can view and print out a printer-friendly list of the assigned textbooks for the course by clicking on the "Printer-Friendly view" link.

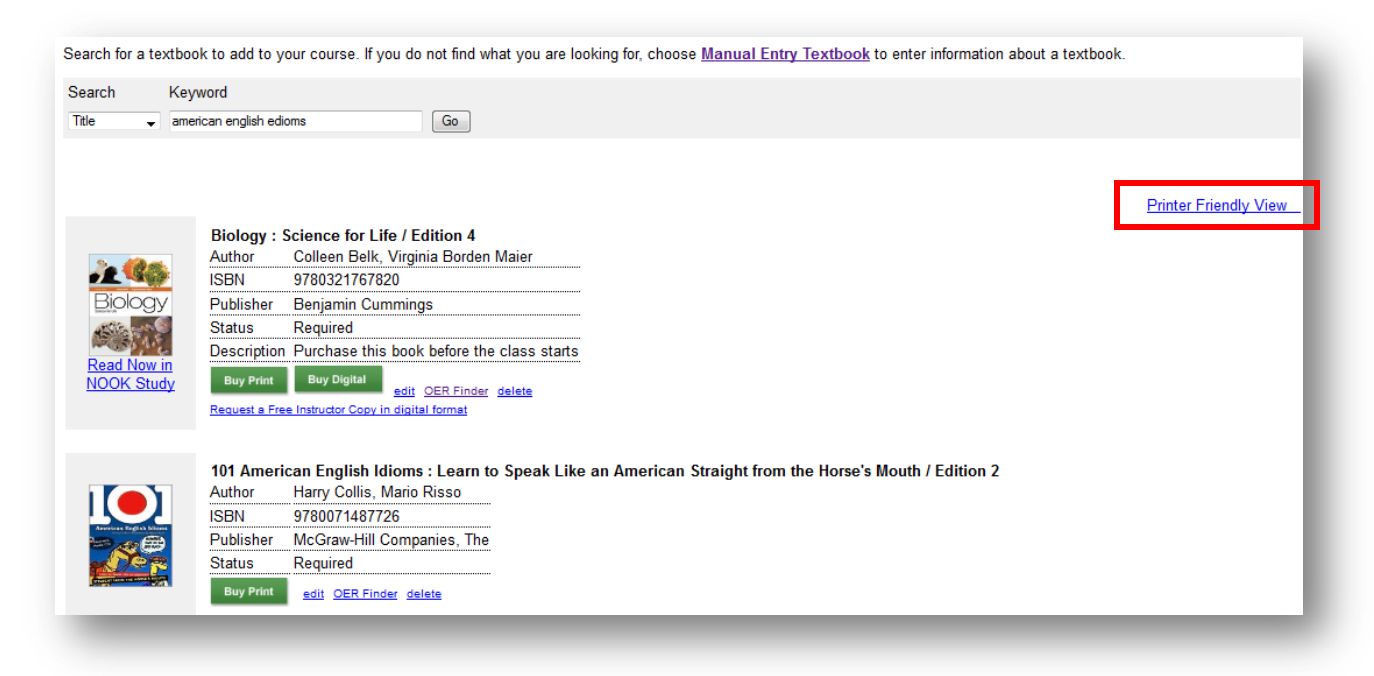

### **Figure 9: Printer Friendly View**

### <span id="page-11-0"></span>**5 Faculty Usage of the "Link to NOOK Study™" Tool**

### <span id="page-11-1"></span>**5.1 Accessing the Tool**

Within the Course, you should see a "NOOK Study™ Links" link in the left nav already created for you by your Sakai Administrator. If you do not see this link, please contact your Sakai Administrator for assistance.

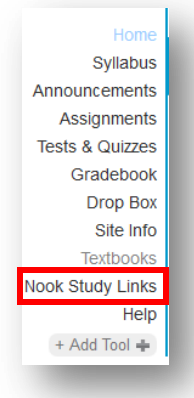

Selecting "NOOK Study™ Links" takes you to a content area where you can create and add links to your eTextbooks and supplemental materials.

### <span id="page-12-0"></span>**5.2 Create a Note with a Link from NOOK Study™**

Click on the "Create Link" link on the page.

#### **Create Link**

This action will open up a form, where you can incorporate links directly to your NOOK Study™ eTextbooks or other digital course content for the class so that your students would be taken directly to that part of the textbook or course materials that you wanted them to read. For example, if you created a link called "Read Chapter 5 for the pop quiz", with this step, you can link it directly to Chapter 5 of the textbook. The link, when clicked on by your students, would open up NOOK Study™ and the eTextbook directly to Chapter 5.

#### *"Name":*

Whatever you want to name the link (example: "Read Chapter 5 for the pop quiz"). We recommend that you name the link something descriptive so that students who didn't opt for the digital version of the textbook can still follow along.

#### *"Description":*

This is a free-form text editor that you can use to add a description or more information for your students.

You can select from either:

- The Booklist this list is pre-populated with the titles available in NOOK Study™ digital format from the Textbooks page that you may have created (see Section 4 of this document). If you have not added any textbooks to the Textbooks page, you won't see this Book field at all (see Figure 10).
- OR paste a link directly from NOOK Study™ From NOOK Study™, find the chapter, section, or page of the book you want to reference, and use either the "Create Link to Selection" feature (see Figure 11) or "Create Link to Page" feature (see Figure 12) in NOOK Study™ to paste a direct link.

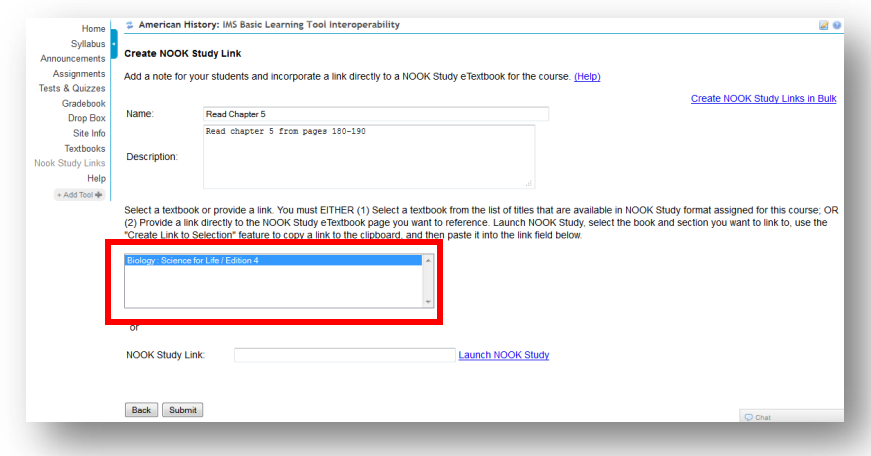

 **Figure 10: Create NOOK Study™ Link**

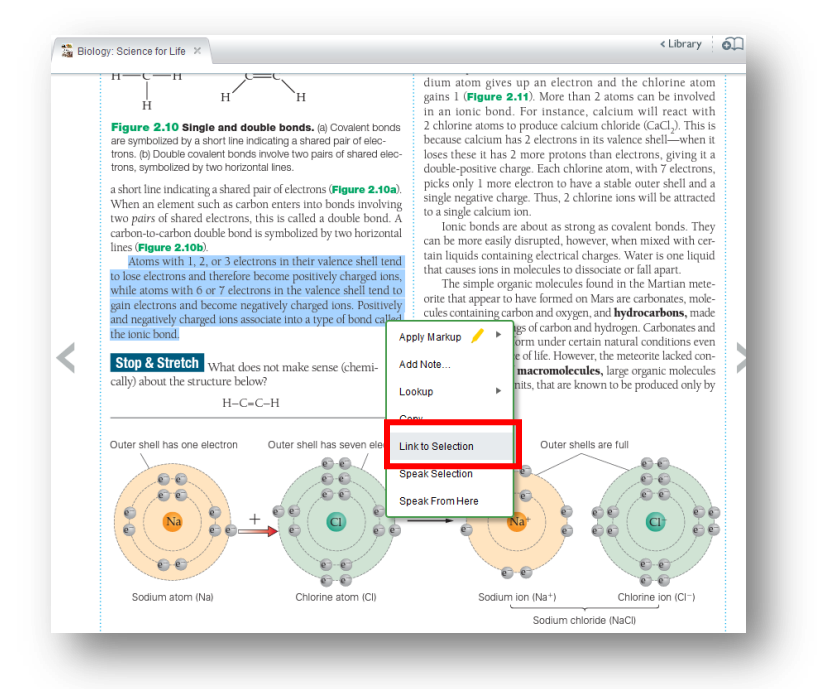

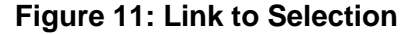

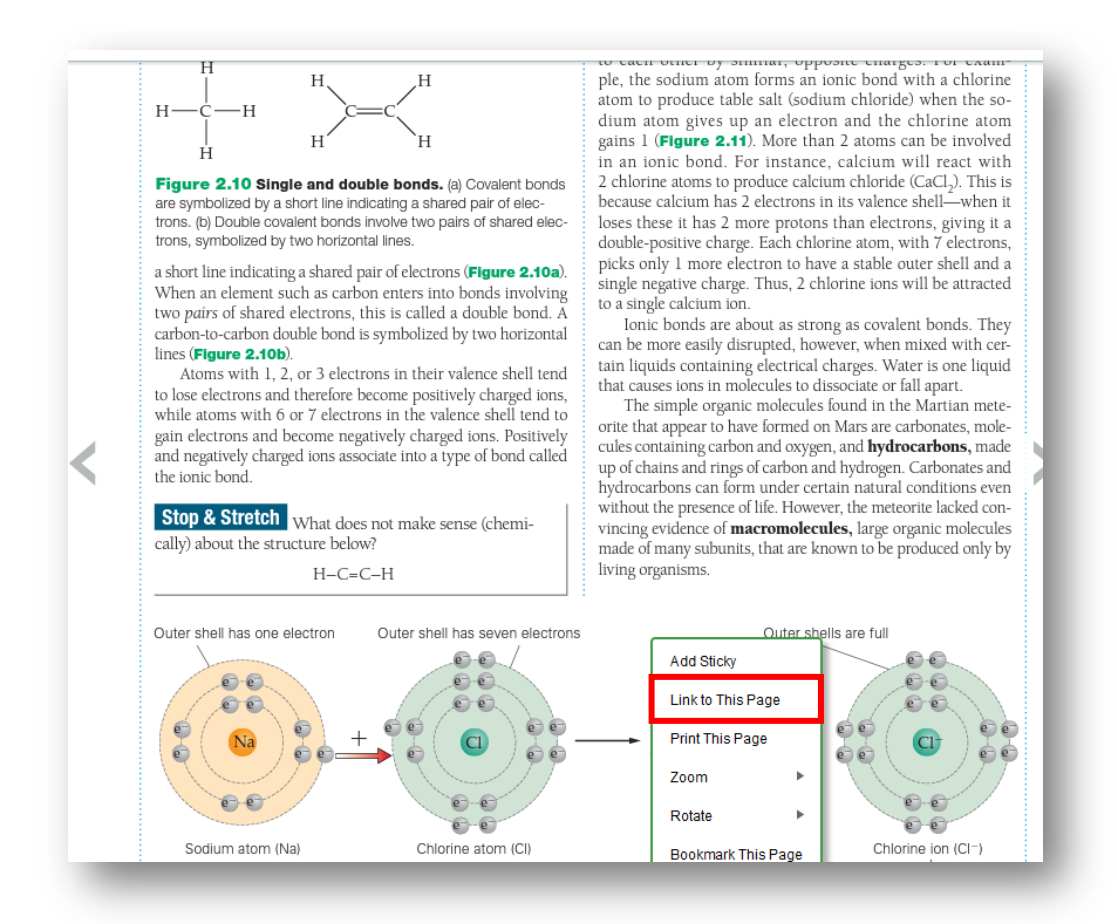

 **Figure 12: Link to Page**

This whole process works exactly the same with digital supplemental course materials, like lecture notes, handouts, articles, etc, that you post on Sakai for your students to download. We highly encourage you to promote NOOK Study™ to your students so that they are able to interact with and take notes, highlight, and make annotations in their supplemental course materials. Even if you adopt a textbook that is not available digitally, you and your students can still use NOOK Study™ for all the rest of your supplemental course materials.

### <span id="page-14-0"></span>**5.3 Viewing your NOOK Study™ links**

Once you've created your NOOK Study™ link, it should appear on your Course page looking similar to this:

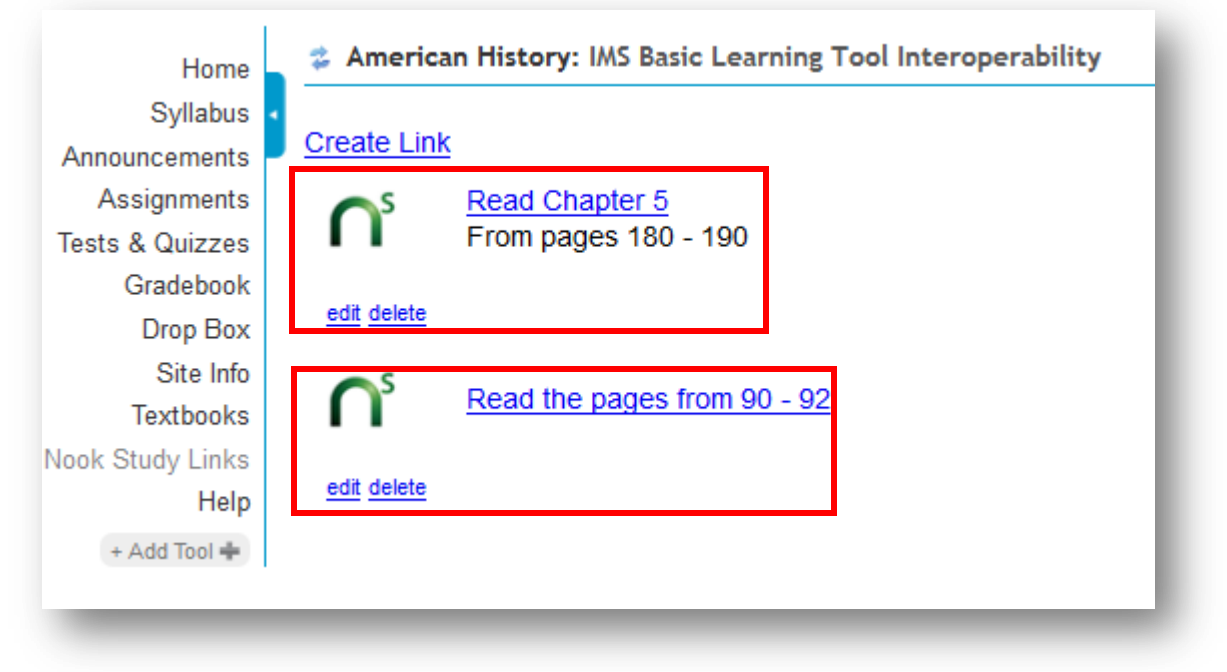

**Figure 13: Viewing your NOOK Study™ links**

The first time you click on one of these NOOK Study™ links, you will see a screen (see Figure 14 below) prompting you to select whether you have NOOK Study™ installed or not.

- If you have NOOK Study™ installed, click on "Launch NOOK Study™" and this choice will be remembered. The next time you click on a NOOK Study™ link, it will bypass this screen and automatically attempt to launch NOOK Study™ on your computer.
- If you do NOT have NOOK Study™ installed, clicking on the "Download Free" button will take you to the download page where you can download the application. The next time you click on a NOOK Study™ link, you will be presented with the same screen so that you have the opportunity to launch NOOK Study™ directly.

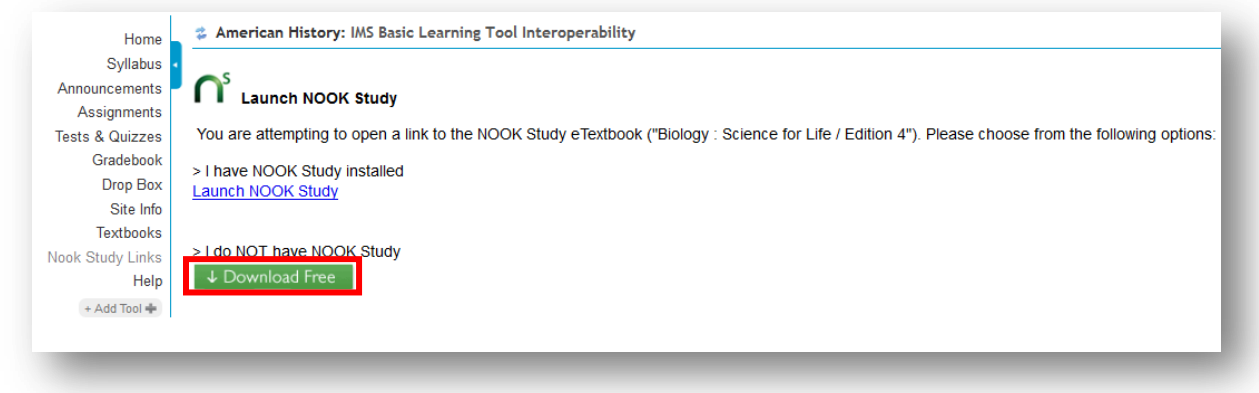

**Figure 14: Launch NOOK Study™ screen**

After the "Launch Nook Study" link is clicked NOOK Study™ Application will open and take you to either the last page read of your eTextbook or the one specified by the Professor in the link itself.

In case you did not purchase the book. The link will launch NOOK Study™ but a message will display telling you that you do not have the eTextbook. You can click the "Buy Now" button to purchase the book.

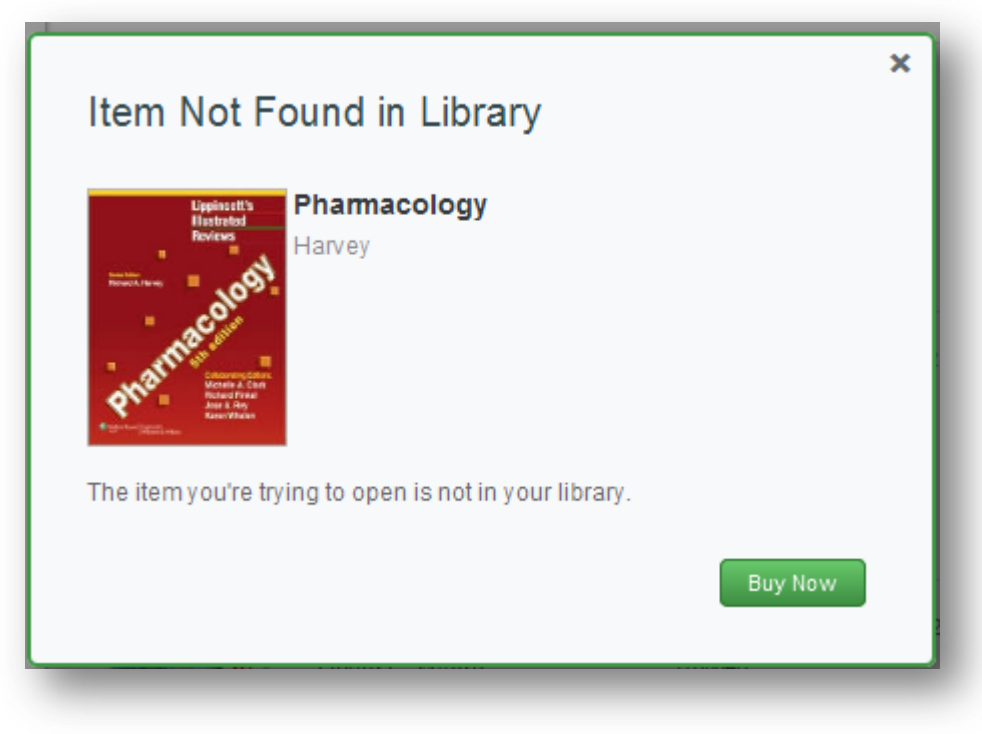

**Figure 15: "Buy Now" screen**

### <span id="page-16-0"></span>**5.4 Creating NOOK Study™ links in Bulk**

If you need to create multiple NOOK Study™ links and you don't want to repeat using the "Create Link"form, you can create these links in Bulk by clicking on the "Create NOOK Study™ Links in Bulk" link on the initial create page.

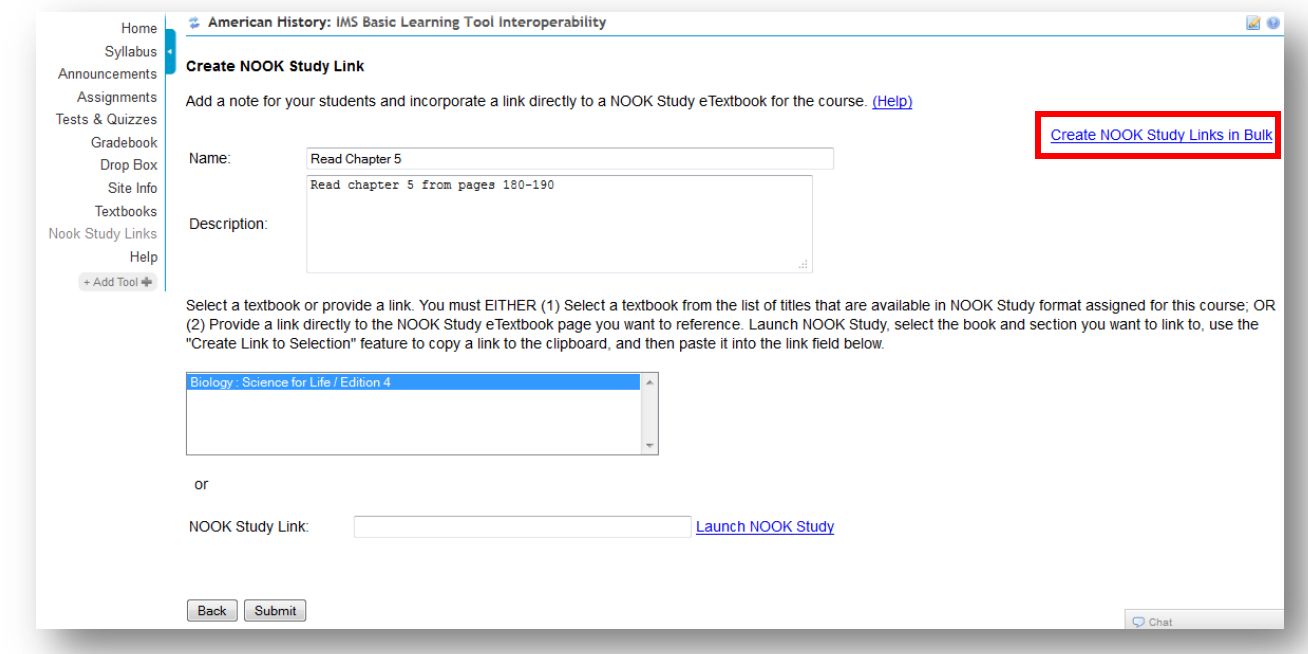

Clicking on the link takes you to a form page where up to 10 links can be created. For each link, provide a name and a URL copied over from the NOOK Study™ eTextbook or digital course material (Description is optional). Creating links in bulk can be useful if you're setting up reading assignments for your students.

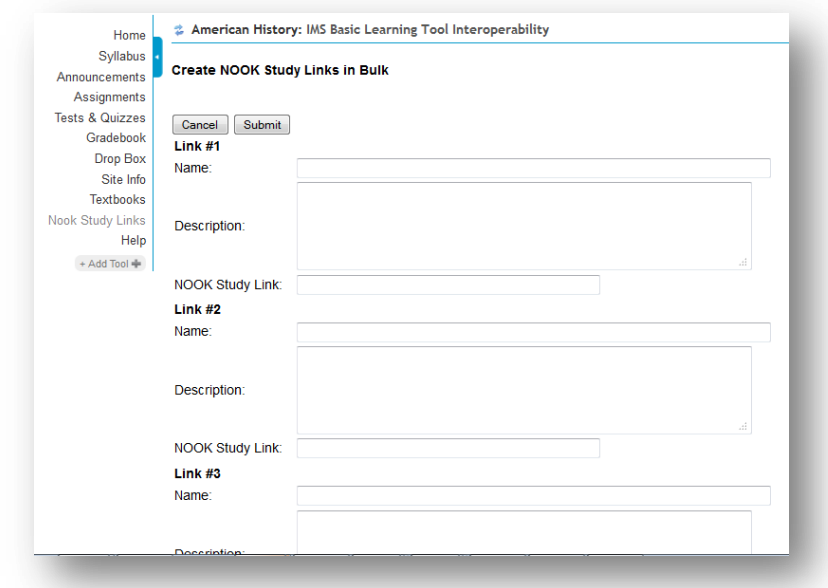

 **Figure 16: "Create NOOK Study links in Bulk" screen**

### <span id="page-17-0"></span>**6 Frequently Asked Questions**

### <span id="page-17-1"></span>**6.1 NOOK Study™ and Device Questions**

### **What is the NOOK Study™ application?**

NOOK Study™ is a PC/Mac-based application which you must download and install in order to access and read Barnes & Noble eTextbooks. NOOK Study™ comes with a powerful set of study tools and features designed especially with students in mind. Install NOOK Study™ now at: http://www.NOOK Study™.com/college

### **Which devices are compatible with NOOK Study™?**

NOOK Study™ can be installed on your PC or Mac. NOOK Study™ is NOT for the NOOK device. NOOK Study™ is supported on the following platforms and operating systems:

- PC: Windows XP, Vista, 7
- Mac: OS X (10.6.x)

### **Is there an iPad-compatible NOOK Study™ application?**

Not at this time. We do understand the increasing need for mobile solutions and are committed to providing products that offer both a great student reading and studying experience while utilizing the features of the device the student chooses.

### **I'm running Mac 10.5.8 - can I still install NOOK Study™?**

Mac operating systems older than 10.6 do not have the latest code libraries that we used for all the great features in NOOK Study™. We're evaluating our options on backwards compatibility in light of how quickly operating systems update as well. We sincerely hope that once you upgrade to Snow Leopard, you'll be able to enjoy the versatile toolset available in this free application. For more information on upgrading, please visit the Apple website.

#### **How many devices can I install NOOK Study™ on?**

NOOK Study™ can be installed on up to six devices. However, each eTextbook that you purchase can only be downloaded onto a maximum of two devices (e.g. home computer and your laptop). We recommend you install NOOK Study™ on the computers that you use most often for school.

#### **What study tools are built-in to NOOK Study™?**

Here are just a few of the great features and tools we've included:

- Highlighting
- Annotations
- Tagging & Searching
- Side-by-Side Reading
- Organization by Course
- Note-taking directly in your book
- Importing of local documents such as your syllabus, lecture notes, etc to view and organize
- The ability to look up terms immediately in Wikipedia and Google
- And many more

### **Can I use my NOOK or iPhone to read digital textbooks?**

No, you cannot use your NOOK or mobile devices to read your eTextbooks. Textbooks are complex and usually graphic-intensive — they do not display well on small screens. However, if you have purchased eBooks (e.g. Moby Dick, Pride & Prejudice, etc) that are predominantly text, those are supported on NOOK and mobile devices, in addition to NOOK Study™.

### **Will the eTextbook look exactly like the physical version?**

Yes, the publishers have worked hard to preserve all the content from the physical version to be used in the digital version. That means you'll see the same graphs, charts, tables, drawings, etc. as you normally would in the physical version. Page 50 of the physical version is exactly the same as Page 50 of the eTextbook version.

### **Tips for installing NOOK Study™ seamlessly:**

- Make sure you are connected to the Internet during installation.
- If you have a Barnes & Noble.com account, please use that same account during installation of NOOK Study™.
- Make sure the operating system you have is supported.
- Make sure you have administrator rights to install NOOK Study™.
- Do NOT install NOOK Study™ on a shared computer (e.g. library computer).
- Make sure the clock on your computer is current.
- Make sure your firewall is not blocking the application's connection to Adobe.

### **Where can I go to learn more about NOOK Study™?**

You can learn more about NOOK Study™ at [www.NOOKStudy.com/college](http://www.nookstudy.com/college)

### **I am experiencing technical issues with my NOOK Study™ application / I can't get my eTextbooks to download or open**

Please call Barnes & Noble Customer Service at 1-800-THE-BOOK and we'll be happy to assist you.

### **What if my students are experiencing issues with their NOOK Study™ application or eTextbook?**

Please have them call Barnes & Noble 24/7 Customer Service at 1-800-THE-BOOK and we'll be happy to assist them.

### <span id="page-18-0"></span>**6.2 Textbook Tool Questions**

### **How do I remove the "Buy" buttons from the Textbooks page?**

The "Buy" buttons cannot be removed selectively at the course level. The decision to have them be displayed or not displayed is made at the institution level in accordance with prearranged discussions between Barnes & Noble College and your institution. The configurations are managed by Barnes & Noble College. If you need to make changes, please contact Barnes & Noble College at [nookstudy@bncollege.com.](mailto:nookstudy@bncollege.com)

### **Why do some textbooks have a "Buy Print" button, a "Buy Digital" button, both or neither?**

All textbook items will show a "Buy Print" button, unless the institution has decided to suppress the button altogether. The "Buy Digital" button will only show for textbook items that Barnes & Noble College has a digital (NOOK Study™) version of. If the textbook item is not available as a NOOK Study™ version, the "Buy Digital" button is suppressed. If a textbook item does not have either button it means that the institution has most likely decided to suppress both buttons.

### <span id="page-19-0"></span>**6.3 Link to NOOK Study™ Tool Questions**

### **What if not all of my students have purchased the NOOK Study™ eTextbook that I am creating a link to?**

The NOOK Study™ link that you are creating is meant to be a convenience for your students that have purchased the NOOK Study™ eTextbook. However, we suggest that when you are creating the link, that you provide enough detail about the item such that a student who does not own the NOOK Study™ eTextbook can still understand and follow along in their print version of the textbook.

#### **What if my students are experiencing issues with their eTextbooks?**

Please have them call Barnes & Noble 24/7 Customer Service at 1-800-THE-BOOK and we'll be happy to assist them.